# ${f T}$ utorial for Texture Maker 2.5 or above.

Note:- Texture Maker is a texture creation tool by Tobias Reichert.

For further product information please visit the official

site at http://www.texturemaker.com

All textures produced with Texture Maker.

**P**rerequisites: Texture Maker 2.5 or above.

Knowledge of the programs interface.

**S**teps: 34.

**D**ifficulty: Intermediate.

## Creating Stone Brickwork And Adding A Mural.

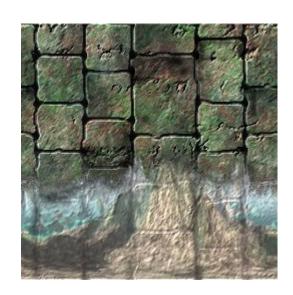

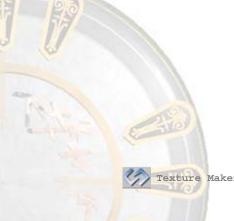

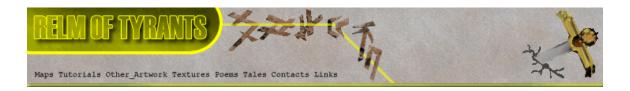

### Step 1.

Lets begin by creating a new texture by clicking on the new texture button on the TMAK toolbar(as shown in the image below).

The create texture dialogue box appears:

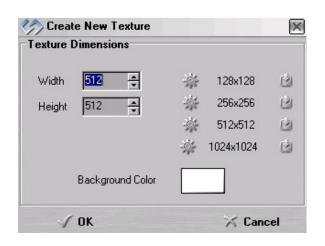

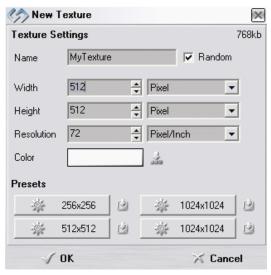

Note that there are two different images for the texture creation dialogue box as shown above. The lefthand image is for versions prior to 2.7 while the righthand image is for version 2.7 and above.

Set the "Background Color" to "White" and the "Texture Dimensions" to "Width & Height = 512".

In all these Texture Maker tutorials the creation size is 512x512. This is because it is easier to work at the larger resolutions. You can always resize the texture once you have completed it. If your screen size limits you from working at this size simply use the next one down, all these tutorials can just as easily be followed with a size of 256x256.

Once you are happy with the settings simply click the "OK" button to proceed.

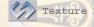

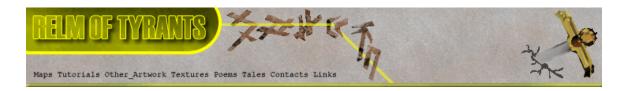

## Step 2.

Turn "Snap Surface" on which is located on the texture pane as can be seen in this example:

Snap Surface (on/off)

Leave the grid size at the default of 16x16, if the size is set at anything else just change the values to 16x16:

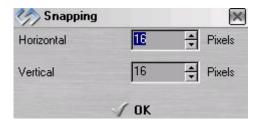

## Step 3.

Under "Function Selection" Expand the

"Basic" group and select "Solid": Function Selection

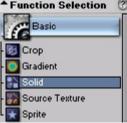

Set the foreground colour to black:

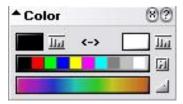

Next set the "Mask Mode" to "Line" tool:

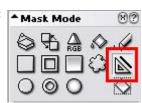

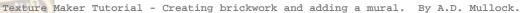

# Step 3 - Continued.

Also check that the following options are not set to active under "Mask Mode":

The tick box against "Boolean Mask" needs to be Empty.

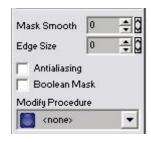

"Modify Procedure" needs to be set to "<none>".

"Mask Smooth" and "Edge Size" set to 3.

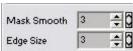

Tick the "Antialiasing" box:

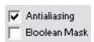

Lastly set the "Line Width" to "6":

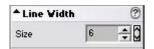

Also ensure that no "Variator Map" is set by clicking on the "none" button in the "Variator Map" portion on the menus:

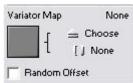

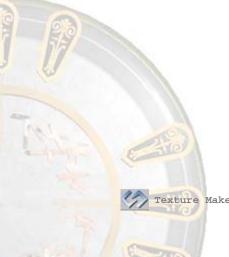

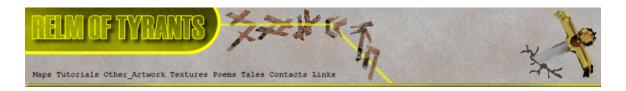

## Step 4.

Draw out your brickwork pattern, I've chosen a simple design as shown here:

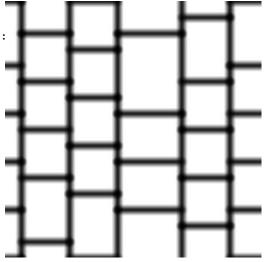

### Step 5.

From "Function Selection" expand the "Bump" group and

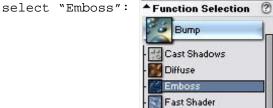

Reset the emboss function to it's default by clicking on the "Reset" button under "Function Preset": Function Presets

The "Function Preset" should read "<default>".

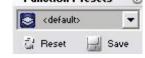

Set the "Mixer" to "Add" mode:

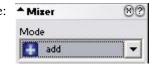

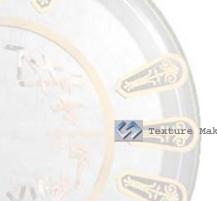

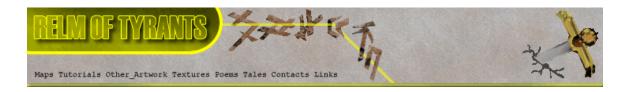

## Step 5 - Continued.

Apply the function to the texture twice to obtain an effect similar to the one shown:

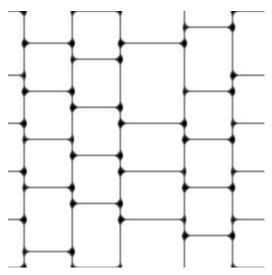

## Step 6.

Turn "Snap Surface" off: - ( ) Snc Opc

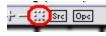

# $S_{\text{tep }7.}$

Under "Function Selection" expand the "Basic" group and
select "Solid":

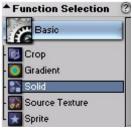

Select "Free Hand Pen" under "Mask Mode":

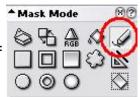

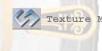

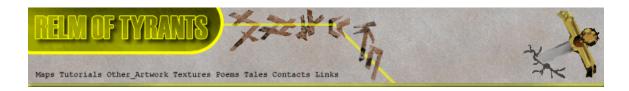

# Step 7 - Continued.

Set the brick pattern texture as the "SRC":

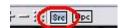

Create another new texture exactly as shown in step 1.

On the newly created texture turn "Show source texture In background" on:

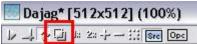

Now trace over the lines and allow yourself to drift slightly as the idea here is to make the lines less obvious.

### Step 8.

From "Function Selection" expand the "Bump" group and

Select "Emboss":

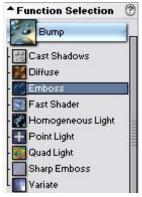

Set the "Mixer" to "Add" mode:

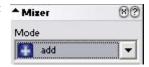

Apply the function to the texture – twice. The result should be something similar To the example shown at the top of the next page.

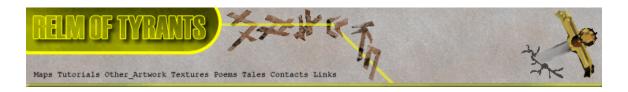

# Step 8 - Result.

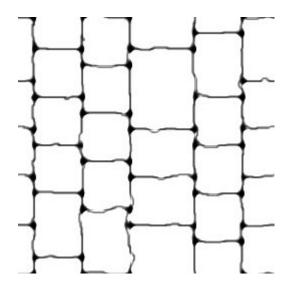

# Step 9.

Save the texture created in step 8:

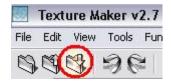

You can close without saving the original straight line Texture if you have not already done so.

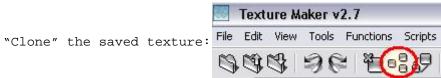

(The currently active texture is cloned).

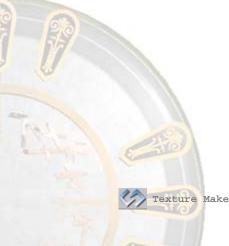

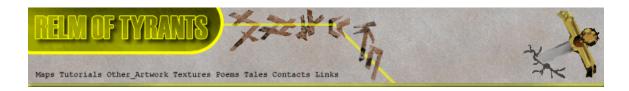

### **S**tep 10.

Expand the "Generator" group under "Function Selection" and select "Stone": \*\*Function Selection \*\*O

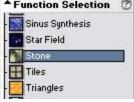

Click the "Reset" button beneath "Function Preset" to set The function to it's default: Function Presets

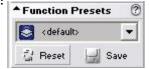

Set "Mask Mode" to "Flood Fill" (Paint bucket icon):

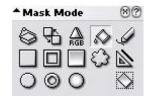

Find "Fill and Replace" on the scrolling menus and set the "Tolerance" to "30":

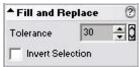

Fill the white areas of the texture until it resembles something like this:

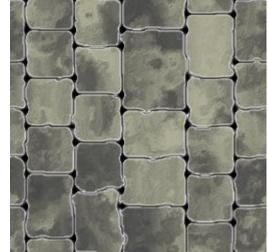

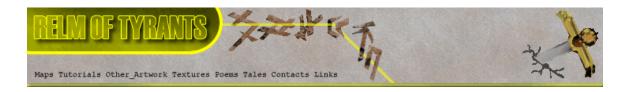

## Step 11.

Using "Quick Texture Mixer" drag from the original texture To the now cloned and filled in texture:

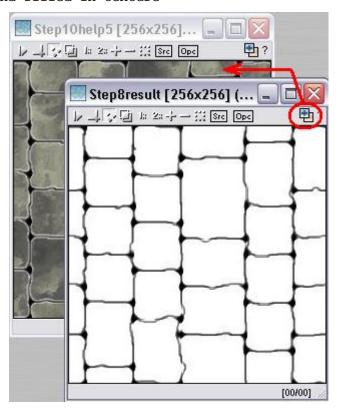

Then select "Emboss High"

from the pop-up menu:

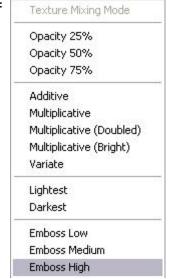

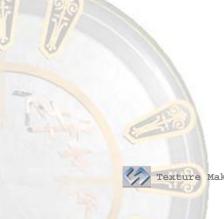

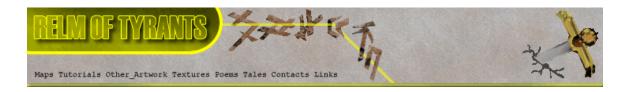

# Step 11 - Continued.

Again using "Quick Texture Mixer" drag from the lines to filled in texture. Only this time select "Darkest":

The resultant image should look something like the one below.

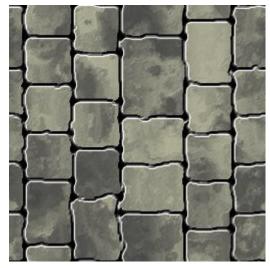

| Opacity    | / 25%            |
|------------|------------------|
| Opacity    | / 50%            |
| Opacity    | 75%              |
| Additiv    | е                |
| Multipli   | cative           |
| Multipli   | cative (Doubled) |
| Multipli   | cative (Bright)  |
| Variate    |                  |
| Lightes    | ţ                |
| Darkes     | ŧ                |
| Emboss Low |                  |
| Emboss     | Medium           |
| Emboss     | High             |

### **S**tep 12.

Create a new texture exactly as covered in Step 1.

Under "Function Selection" expand the "Generator" group and select "Stone":

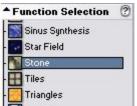

Set the "Function Preset" to "Bumpmap" and apply to the new

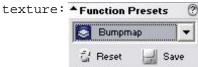

The result should be similar to the example at the top of the next page.

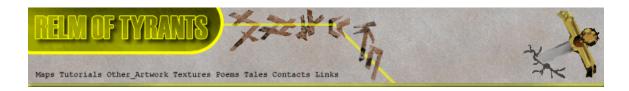

# Step 12 - Result.

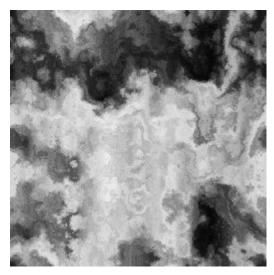

## **S**tep 13.

Drag "Quick Texture Mixer" from the bumpmap texture to the brickwork texture and select "Emboss High" from the pop-up menu:

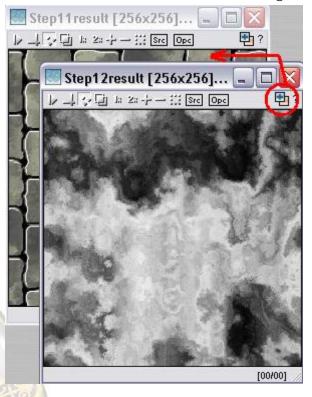

| Texture Mixing Mod    | le   |
|-----------------------|------|
| Opacity 25%           |      |
| Opacity 50%           |      |
| Opacity 75%           |      |
| Additive              |      |
| Multiplicative        |      |
| Multiplicative (Doub  | led) |
| Multiplicative (Brigh | t)   |
| Variate               |      |
| Lightest              |      |
| Darkest               |      |
| Emboss Low            |      |
| Emboss Medium         |      |
| Emboss High           |      |

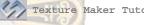

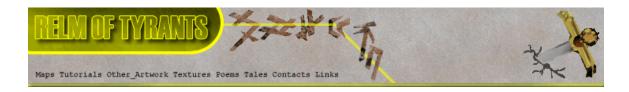

# Step 13 - Result.

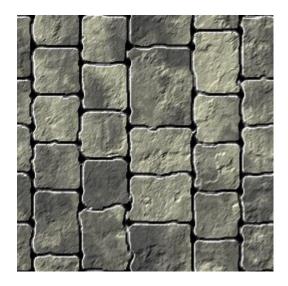

### **S**tep 14.

Wipe the bumpmap texture. You can do this in three ways.

Way 1. "Close" the texture and when prompted to "Save" click the "No" button.

Way 2. Use the "Undo" feature:

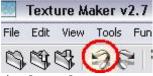

Way 3. Wipe the texture with a single colour:

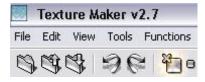

Once clicked you will need to select which colour to wipe the texture with.

It's up to you which one to use but in this example the second way is the quickest as there is only one undo step.

Texture Ma

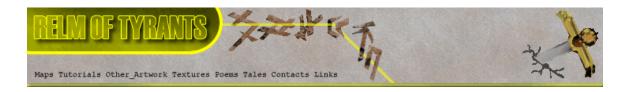

# Step 14 - Continued.

Change the "Function Preset" for the "Generator" - "Stone" function to "Wall Erosion":

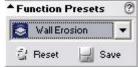

Apply to the blank texture to obtain a result similar to the one shown below:

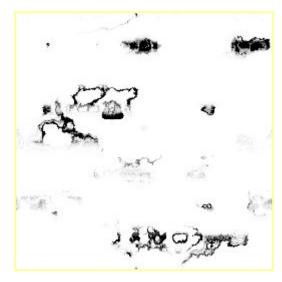

### **S**tep 15.

Drag "Quick Texture Mixer" from the erosion texture to the cloned texture:

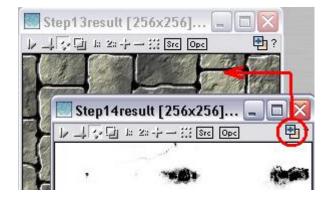

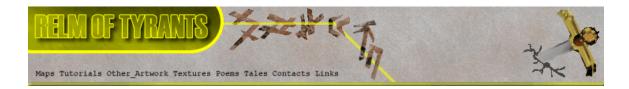

# Step 15 - Continued.

Select "Emboss High" from the pop-up menu:

The resultant image should resemble the one below:

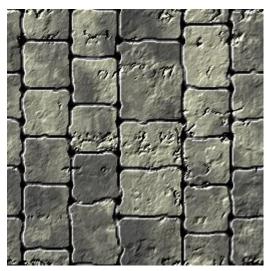

| Texture Mixing Mode      |
|--------------------------|
| Opacity 25%              |
| Opacity 50%              |
| Opacity 75%              |
| Additive                 |
| Multiplicative           |
| Multiplicative (Doubled) |
| Multiplicative (Bright)  |
| Variate                  |
| Lightest                 |
| Darkest                  |
| Emboss Low               |
| Emboss Medium            |
| Emboss High              |
|                          |

### **S**tep 16.

Wipe the erosion texture to a white background. If you cannot remember how to do this please refer back to step 14.

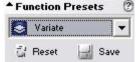

If you did change the selected function you will need to return to "Function Selection" and expand the "Generator" group. Then select "Stone" before changing the "Function Preset".

Apply the "Variate" function the blank texture.

See the next page for an example of the expected result.

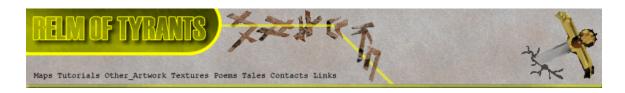

# Step 16 - Result.

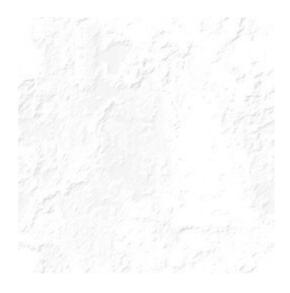

### **S**tep 17.

Drag "Quick Texture Mixer" from the variate texture to the

cloned texture:

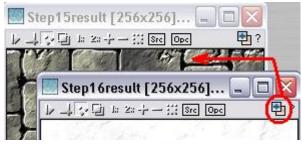

Select "Emboss High" from the pop-up menu:

| Opacity   | / 25%            |
|-----------|------------------|
| Opacity   | / 50%            |
| Opacity   | 75%              |
| Additiv   | e                |
| Multiplic | cative           |
| Multiplic | tative (Doubled) |
| Multiplic | cative (Bright)  |
| Variate   |                  |
| Lightes   | t                |
| Darkes    | t                |
| Emboss    | Low              |
| Emboss    | Medium           |
| Emboss    | High             |

Texture Mixing Mode

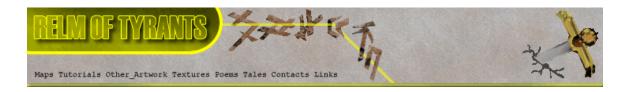

# Step 17 - Result.

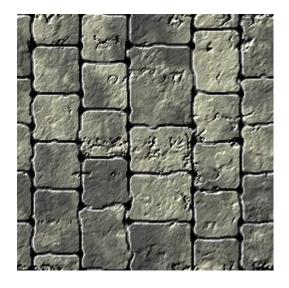

### **S**tep 18.

Wipe the variate texture back to white. Refer to step 14 If you cannot remember how to do this.

### **S**tep 19.

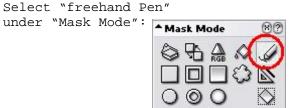

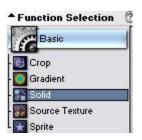

Set the "Modify Procedure" to "Fuzzy":

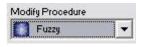

And the "Foreground" colour to a dark green: \*Color 80

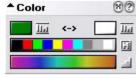

Draw randomly across the blank texture, example on next page.

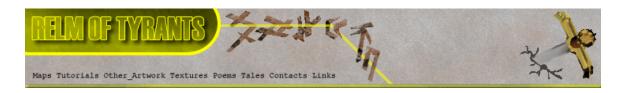

# Step 19 - Result.

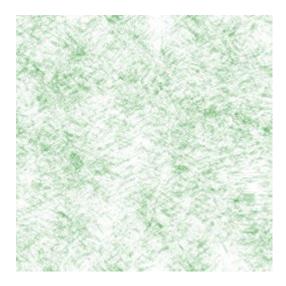

### **S**tep 20.

Change the "Foreground" colour to another shade of green, and as in the last step draw random strokes.

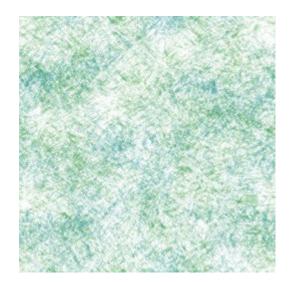

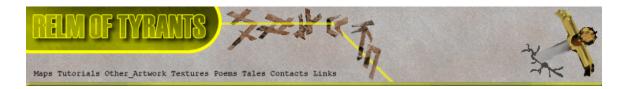

## Step 21.

On the texture you've just drawn turn "OPC" on:

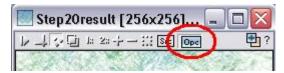

# Step 22.

Change the shade of green again and as before draw randomly across the texture:

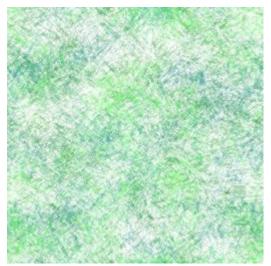

# **S**tep 23.

Change the colour to a dark red this time before drawing again in the texture:

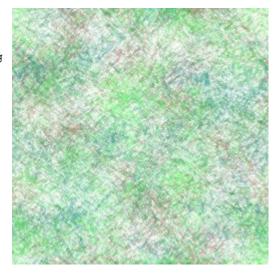

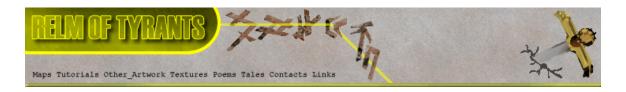

## Step 24.

For the last time change the colour to a lighter shade of red and you've guessed it draw randomly across the texture.

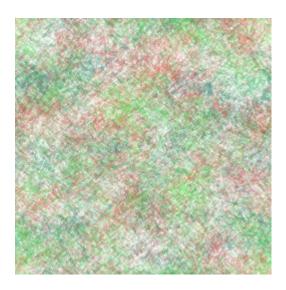

## Step 25.

Turn "OPC" off:

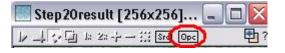

## Step 26.

Drag "Quick Texture Maker" from the red and green mess to The brickwork texture:

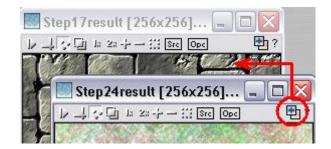

Texture Ma

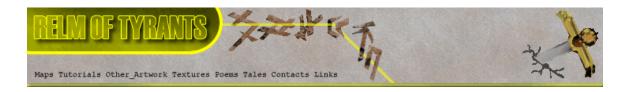

# Step 26 - Continued.

Select "Multiplicative" from the Pop-up menu:

The result should resemble something like the image below:

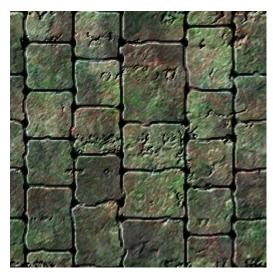

Texture Mixing Mode

Opacity 25% Opacity 50%

Opacity 75%

Additive

Multiplicative

Multiplicative (Doubled)

Multiplicative (Bright)

Variate

Lightest

Darkest

Emboss Low Emboss Medium

Emboss High

### **S**tep 27.

Close the green and red texture without saving.

The remaining steps of this tutorial cover the adding of a mural to the above texture that has been created using "FDE" that's "First Day Engine" of Texture Maker. This tutorial does not include instructions on using the "First Day Engine". The image has been pre-rendered.

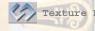

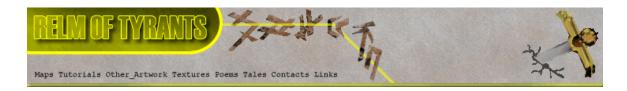

### Step 28.

Open the image you're going to use as your mural and resize it to match the size of your brickwork texture.

This is the image I'm going to use for this tutorial:

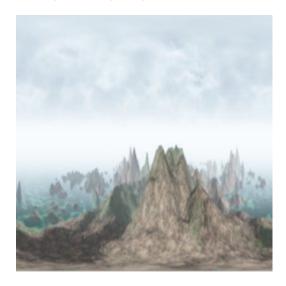

Once you have your image matching the dimensions of the brickwork texture close the original texture that you had to resize in order to conserve some resources.

### Step 29.

Clone both the resized image that will become the mural and the brickwork textures. To clone a texture first make sure it is the active texture and then click the clone button on the toolbar:

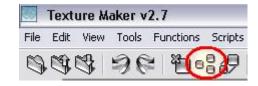

Minimize the clones once they are created.

Texture M

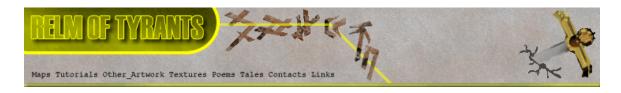

### **S**tep 30.

Using "Quick Texture Mixer" drag from the will be mural texture to the brickwork texture:

Select "Multiplicative" from The pop-up menu:

Texture Mixing Mode

Opacity 25%

Opacity 50%

Opacity 75%

Additive

Multiplicative

Multiplicative (Doubled)

Multiplicative (Bright)

Variate

Lightest

Darkest

Emboss Low

Emboss Medium

Emboss High

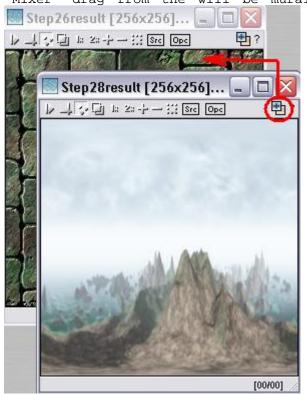

Repeat this procedure a second time.

Then use the "Quick Texture Mixer" a third time but pick "Additive" from the pop-up menu this time:  $_{\text{Texture Mixing Mode}}$ 

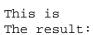

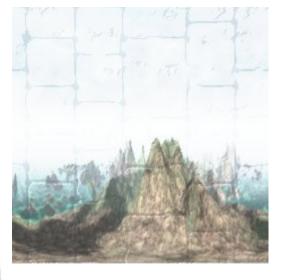

Opacity 25%
Opacity 50%
Opacity 75%

Additive

Multiplicative (Doubled)
Multiplicative (Bright)
Variate

Lightest
Darkest

Emboss Low
Emboss Medium

Emboss High

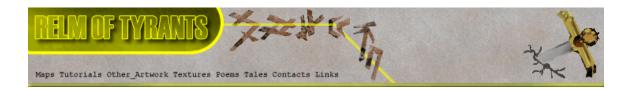

## Step 31.

Expand the "Basic" group from "Function Selection" and select "Solid":

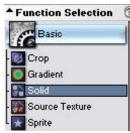

Set the "Mask Mode" to "Rectangle":

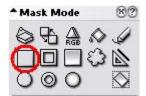

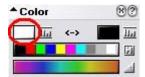

Set the "Foreground" colour to white.

And set the "Modify Procedure" to none:

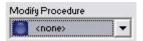

Draw the rectangle to cut away the upper portion of the Texture, refer to the before and after images below:

Before: After:

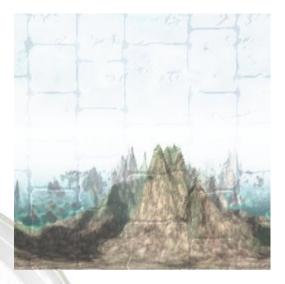

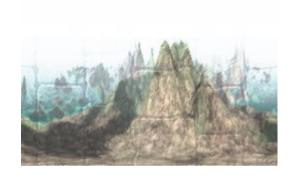

Then turn "SRC" on:

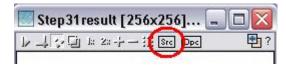

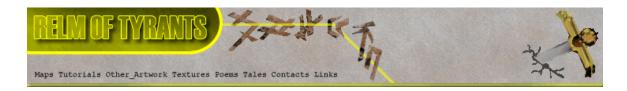

### **S**tep 32.

Remain in the "Basic" group but change to "Sprite":

Set the "Trasparency" colour to white and the "Tolerance" to 1 under the "Sprite" options:

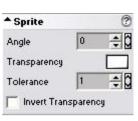

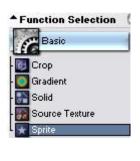

"Restore-up" the cloned copy of the brickwork texture:

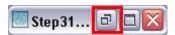

Turn "Snap Surface" on for the brickwork texture:

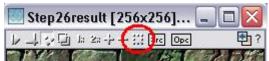

Leave the grid at the default of 16x16:

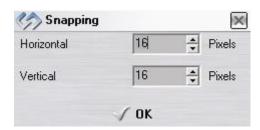

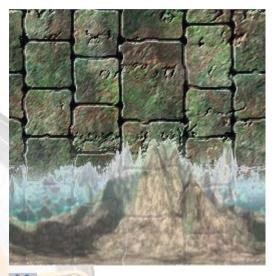

Click in the top lefthand corner of the brickwork texture and drag all the way down and across to the bottom righthand corner, then release the mouse button. The mural should then be rendered on the brickwork texture.

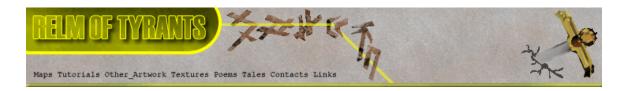

### **S**tep 33.

Drag "Quick Texture Mixer" from the texture created in step 31 to the brickwork texture and select "Emboss High" from the pop-up menu.

### **S**tep 34.

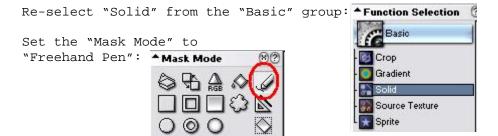

Set the "Line Width" to "30":

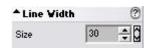

Select "Plasma Cloud" as the "Variator" map: Choose | None

Set the "Foreground" colour to black: Color

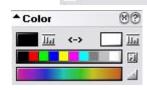

Variator Map plasma cloud

Random Offset

Activate "OPC" on the brickwork texture:

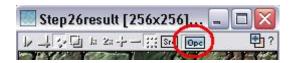

Trace over the upper and lower edges of the mural to mask the contrasting white boundaries:

Take a look at the image on the next page for an example:

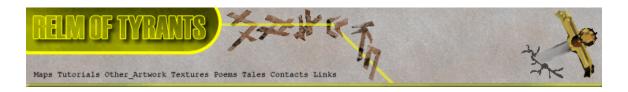

# Step 34 - Result.

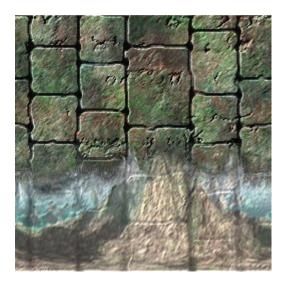

You could continue to trace over the edges of the brickwork To give the bricks a little more depth:

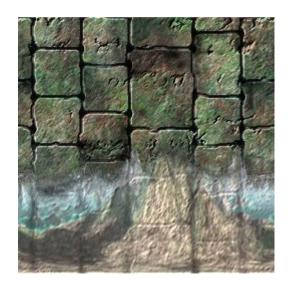

That concludes this tutorial.